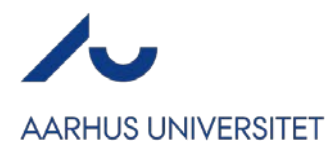

## **Hvordan anvender jeg håndscannere til ankomstregistrering?**

Du kan enten anvende app'en "CM Exhibition" til at ankomstregistrere dine deltagere – eller låne håndscannere af Conference Manager supporten på AU. Ønsker du at låne håndscannere, skal du skrive til [conferencemanagersupport@au.dk,](mailto:conferencemanagersupport@au.dk) hvor du angiver tidsrum, formål og antal af håndscannere. Scannerne er gratis at leje og uddeles efter først til mølle. Der er i alt 6 håndscannere, man kan låne.

Før du kan ankomstregistrere skal du have oprettet en billet til arrangementet eller have en QRkode på bekræftelsen (OBS: Ved QR-kode på bekræftelsen, kan man kun anvende app'en "CM Exhibition" og altså ikke håndscannere.

Du opretter en billet under Arrangementet  $\rightarrow$  Bekræftelse og billet  $\rightarrow$  Billet. Her kan du ligeledes et billede eller tilføje tekst på billetten.

Ønsker du at indsætte en QR-kode på din bekræftelse, skal du i bekræftelsesmailen under Arrangementet Bekræftelse og billet tilpasse din bekræftelsesmail og vælge Indsæt personoplysninger i værktøjslinjen og derefter klikke af i "QR kode med deltager ID".

Anvender du håndscannere, skal dusikre dig, at du har en PC med internetadgang på dit registreringssted. Du skal have en PC for hver håndscanner du har lejet. Du er selv ansvarlig for PC'erne til registreringen og opsætningen af disse.

Anvender du app'en "CM Exhibition" skal du have en smartphone for hver der skal ankomstregistrere, alle med app'en downloadet.

Håndscannere - OBS! Du skal anvende Google Chrome, når du ankomstregistrerer via Eksternt Login:

I arrangementet, der skal registreres på, oprettes der et eksternt login til den person, der skal registrere deltagerne. Giv personen adgang til Ankomstscanning. Er du i tvivl om hvordan dette gøres, kan du følge linket [HER](https://medarbejdere.au.dk/fileadmin/user_upload/Hvad_kan_jeg_under_fanen_Eksternt_Login.pdf)

Personen skal nu sætte scanneren i computeren via USB stikket og følge linket i mailen om det eksterne login.

Scanneren er nu aktiv og der scannes over stregkoden på deltageres billet eller navneskilt. Herefter kan man på siden se, hvem der er blevet registreret. Det er ligeledes muligt at indtaste ID'et manuelt eller søge på navnet eller e-mailen, der er anvendt til registrering. Har personen ikke betalt, vil systemet informere om det.

## **External login**

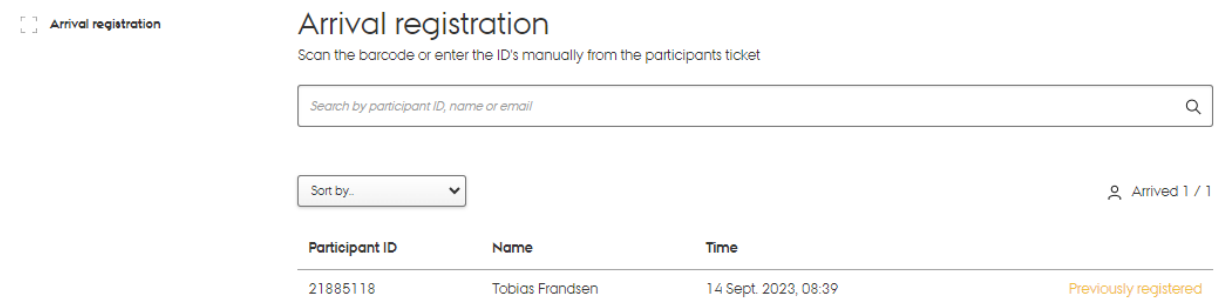

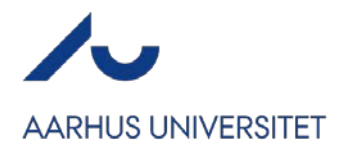

## CM Exhibition app:

Anvender du CM Exhibition app, skal der ligeledes oprettes eksternt login. Personen skal nu anvende den Mobilnøgle, som der er blevet tilsendt med det eksterne login.

Herefter klikker personen på Ankomstregistrering (husk at tillade at app'en må bruge kameraet). Scan QR-koden og deltageren vil blive registreret.

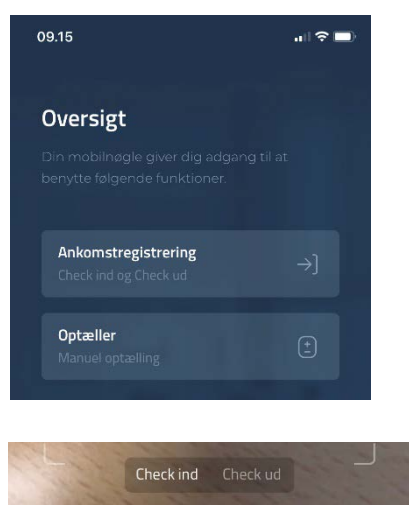

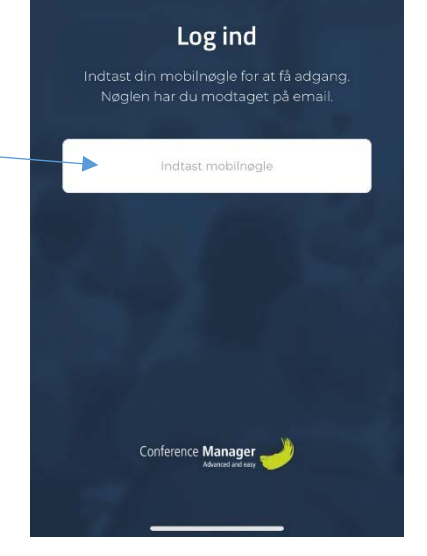

Du kan ligeledes fremsøge deltageren via navn eller e-mail, hvis scanningen af den ene eller anden grund ikke fungerer.

## Overblik over ankomne

Q Søg efter navn eller email

REGISTRERET

**Tobias Frandsen** 

14. sep. 2023 08:39

 $0/57$   $^{\circ}$ 

Checket ind

Ligegyldig hvilken mulighed man har valgt, kan man efter arrangementet få et overblik over hvem, der deltog ved at gå ind under Deltagere  $\rightarrow$  Deltagerlister. I kolonne for Status, vil man kunne se hvem der ankom.

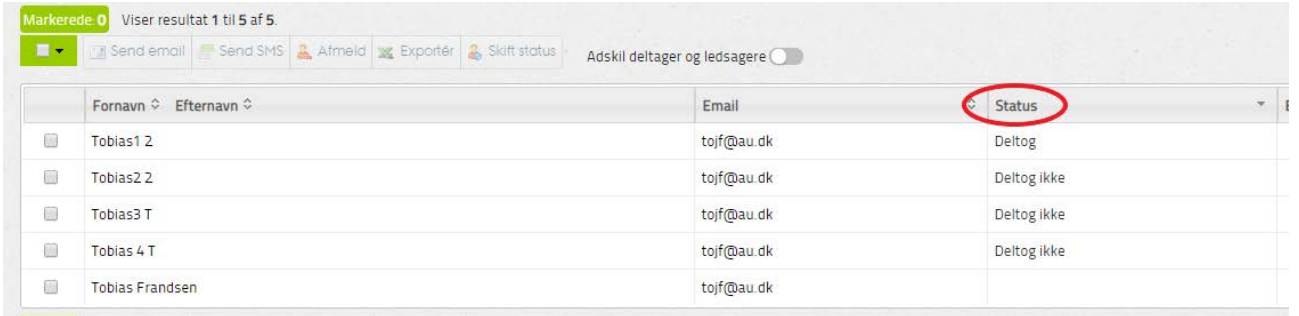